# QUARTERLY PROGRAM REPORT WALKTHROUGH

A guide to completing a Quarterly Program Report in Egrants

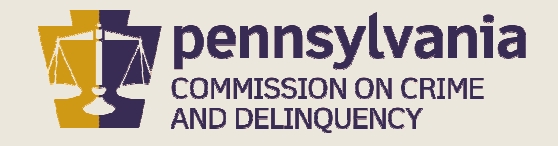

# INFORMATION GUIDE

This guide follows each step to complete a Quarterly Program Report in Egrants.

You may follow this walkthrough page by page or click on a step listed on the right of this slide for information on a specific step of the process.

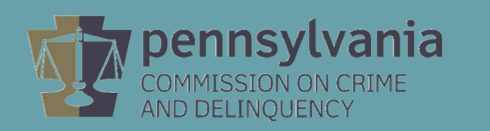

### TABLE OF CONTENTS

- 1. [Create a Program Report](#page-2-0)
- 2. [Complete a Quarterly Program Report](#page-8-0)
- 3. [Complete a Final Program Report](#page-15-0)

### <span id="page-2-0"></span>CREATE A QUARTERLY REPORT IN EGRANTS

Log into Egrants at [https://www.pccdegrants.pa.gov/Egrants/Login.aspx.](https://www.pccdegrants.pa.gov/Egrants/Login.aspx)

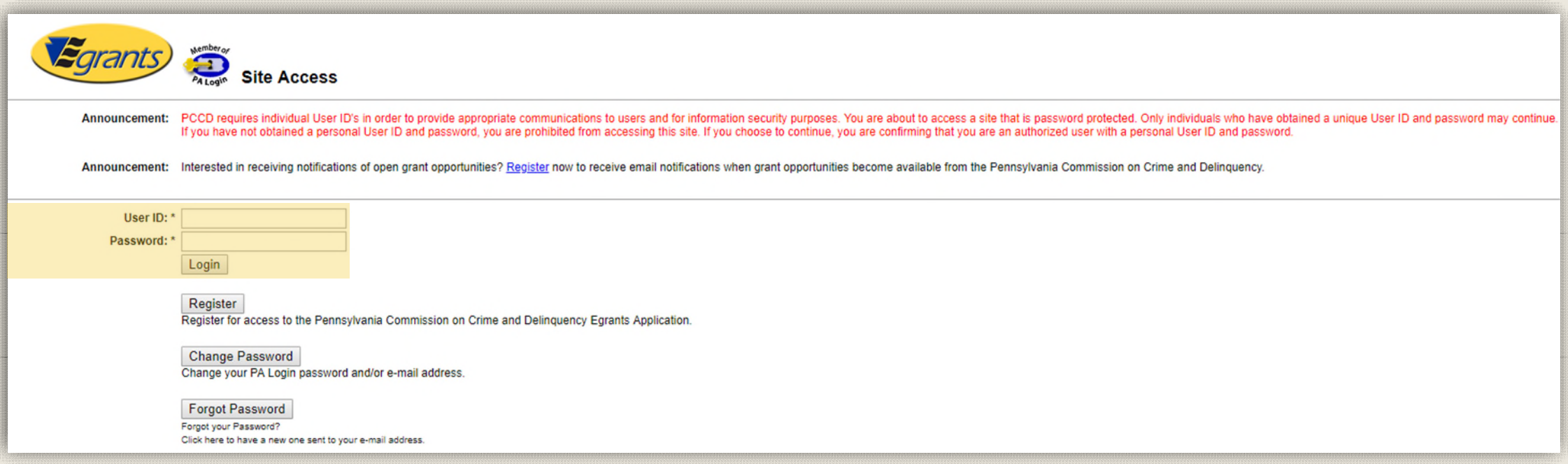

On the Main Menu, click the top menu item link which reads "To access an existing project (Grant Application, Continuation Application, Modification…) or create/update reports such as the Program Report, Fiscal Report, or Inventory Report (Project Management tab)."

**Welcome to PCCD Egrants!** Please select a menu tab or prompt link to continue CLICK HERE To access an existing project (Grant Application, Continuation Application, Modification...) or create/update reports such as the Program Report, Fiscal Report, or Inventory Report (Project Management tab). CLICK HERE To create a new Application (or Concept Paper) in response to a Funding Announcement (Funding Announcement tab). CLICK HERE To view any Alerts and/or Tasks assigned to you (Work Manager tab). CLICK HERE To update your profile information (Name, Address, Phone Number...) or to request security in order to maintain or view grants for your organization/county (User Management tab). CLICK HERE To Subscribe to receive an email when new granting opportunities become available. CLICK HERE To Unsubscribe from Email notifications when granting opportunities become available. **System Test** System Test System Test System *Zgrants*System Test

On the right side of the Project Management Search page, you'll see a menu titled Quick Searches. Click on the linked titled Awarded Projects – Active.

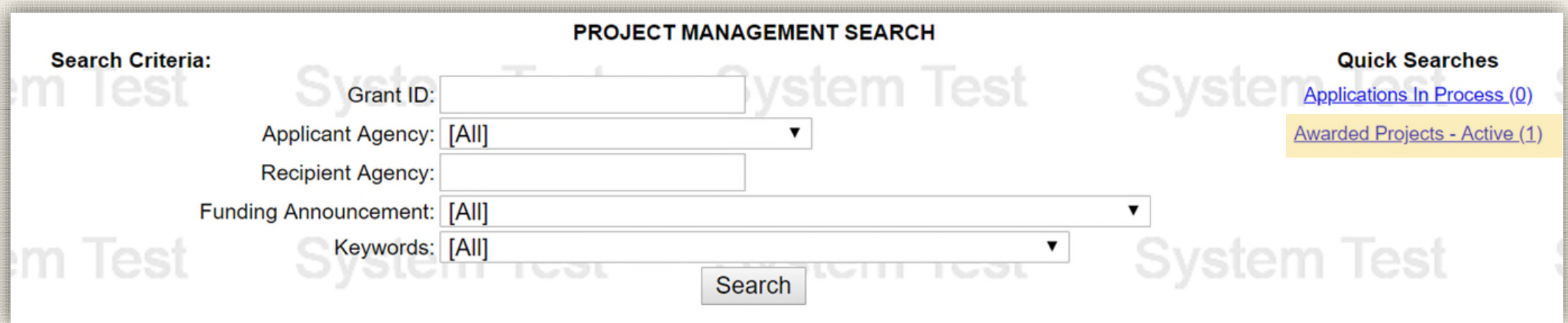

Information about your active grants will appear below the Search Criteria section. Click on the Grant ID link that matches the grant you are creating a report for.

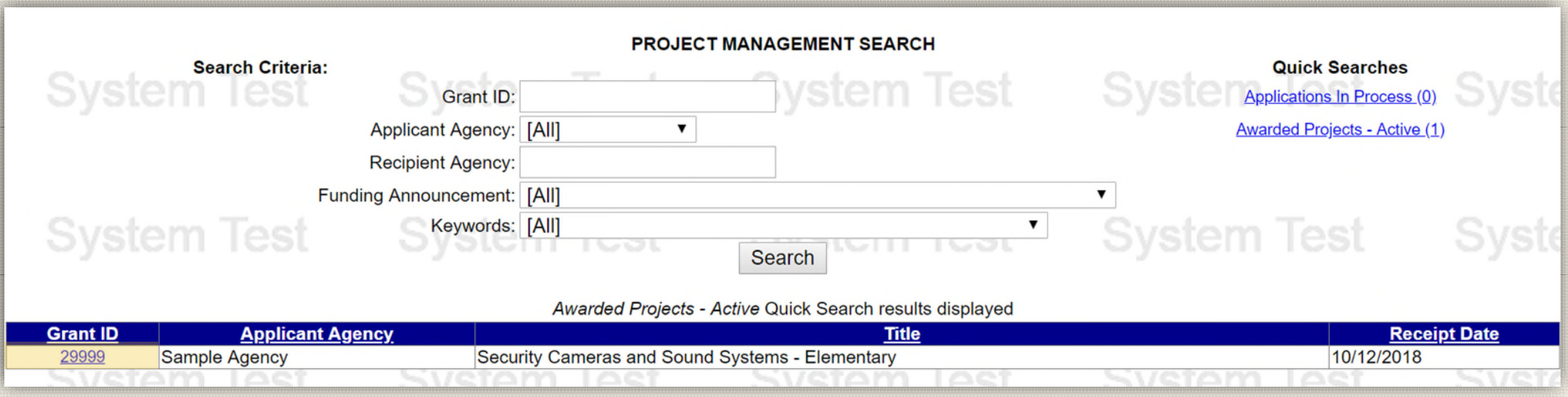

On the Project Summary page, click the top menu item link which reads "To enter/update/view a Program, Fiscal, or Inventory Report for this grant (Monitoring menu item)."

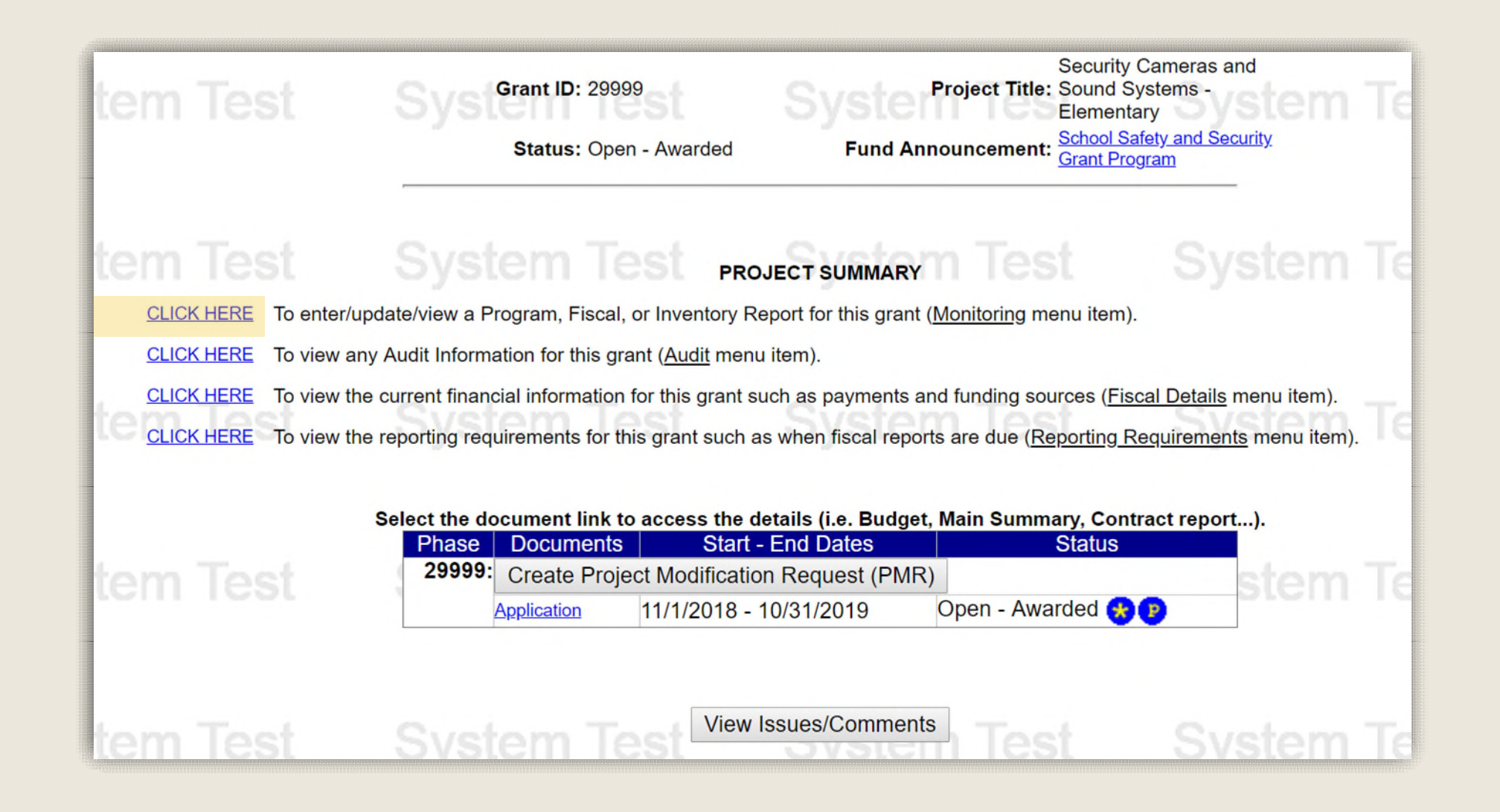

On the Main Summary page, click the Create Program Report or Create Fiscal Report button to open the appropriate report page. Please click on the corresponding link below to continue the walkthrough:

[Quarterly Program Report Walkthrough](#page-2-0) [Final Program Report Walkthrough](#page-15-0)

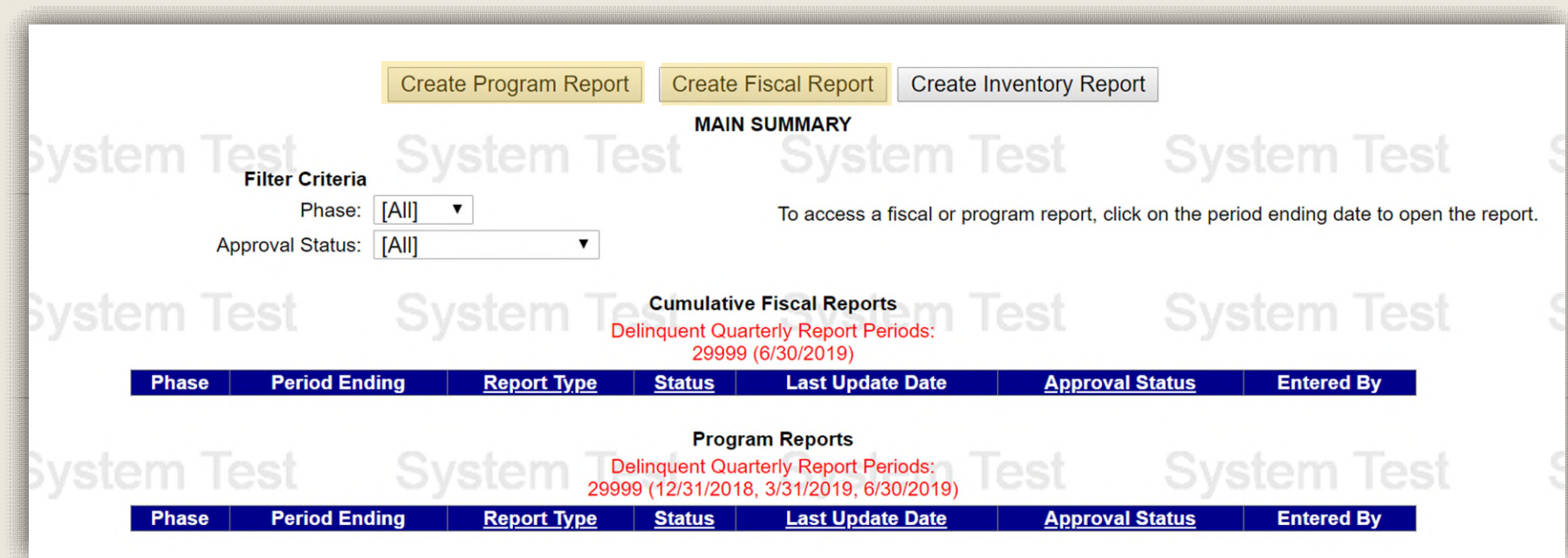

If the Create Program Report or Create Fiscal Report button does not appear, you will [need to request the Program Creator and/or Fiscal Creator roles. The Egrants](https://www.pccd.pa.gov/schoolsafety/Documents/Technical%20Assistance/Egrants%20Registration%20Walkthrough.pdf) Registration Walkthrough includes directions on how to request these roles.

### <span id="page-8-0"></span>COMPLETE PROGRAM REPORT

On the Program Report page, click the down arrow of the dropdown menu to indicate whether the project is on schedule.

- If the project is on schedule, please select 'Yes' from the dropdown menu and move on to the next slide.
- If the project is not on schedule, please provide an explanation in the text field provided directly below the question.

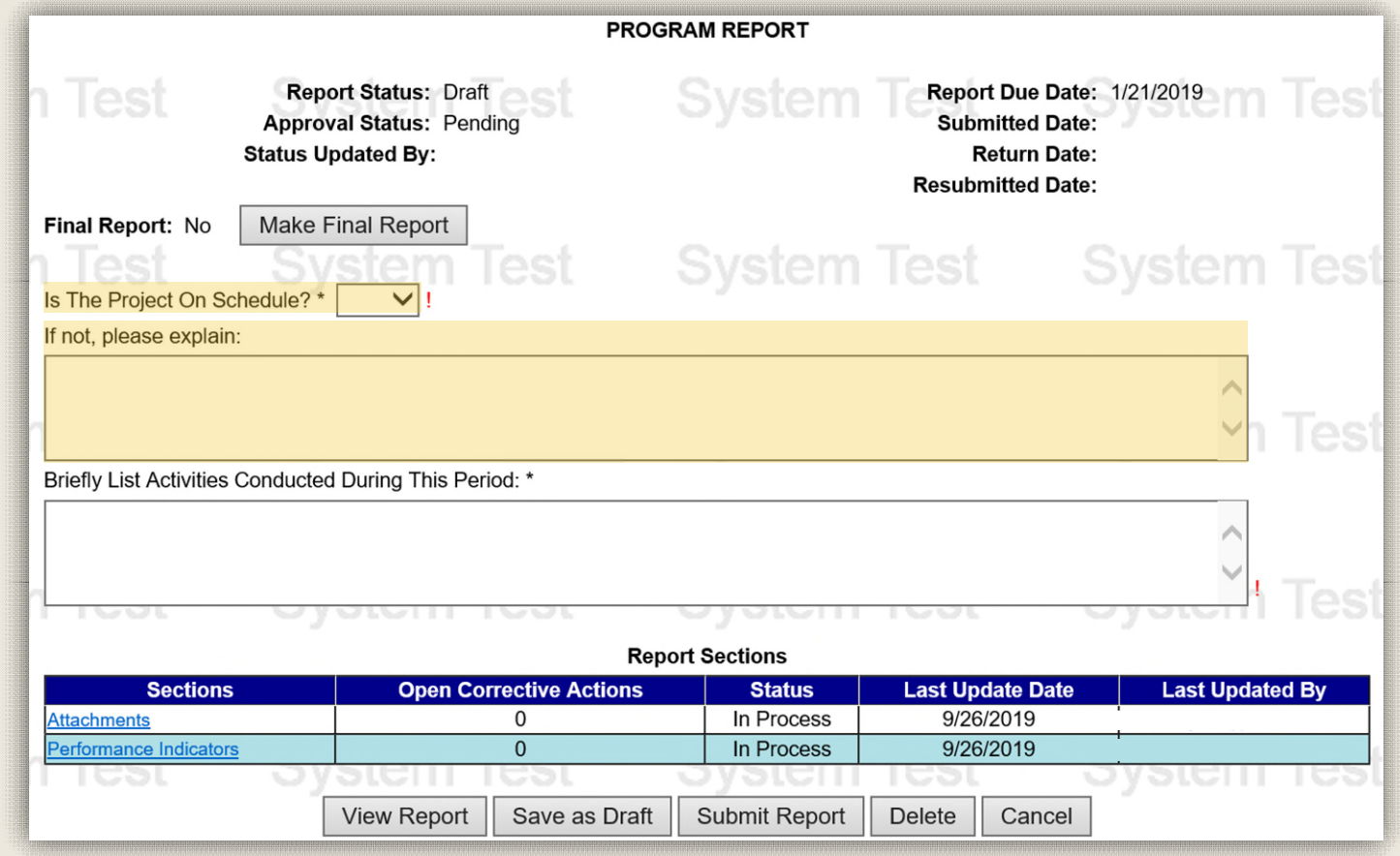

On the Program Report page, use the second text field provided to enter a brief description of the project activities conducted during the quarter.

Once complete, click the Attachments section located in the link in the Report Sections table.

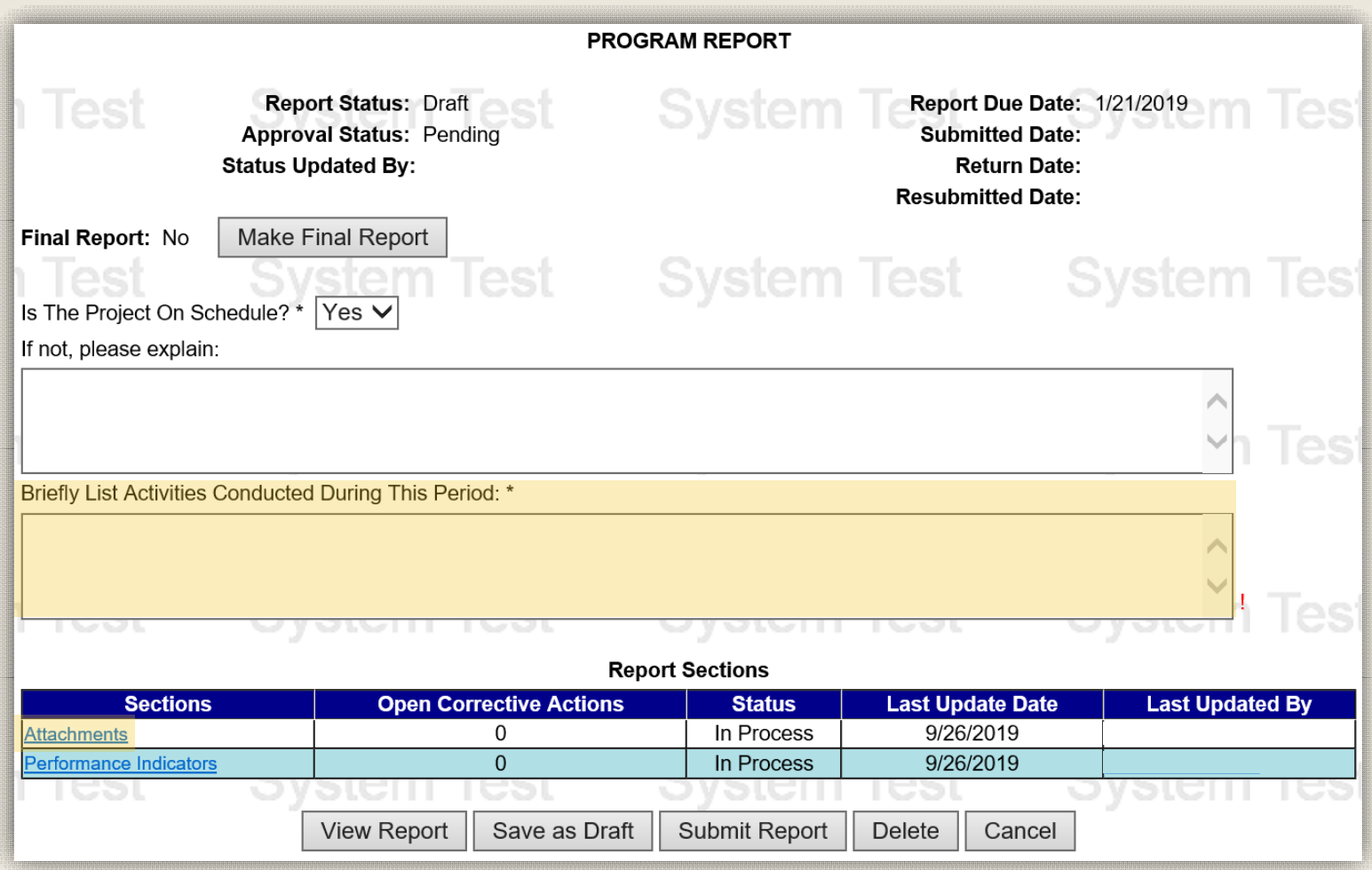

### In the Attachments section, click the Save - Complete button.

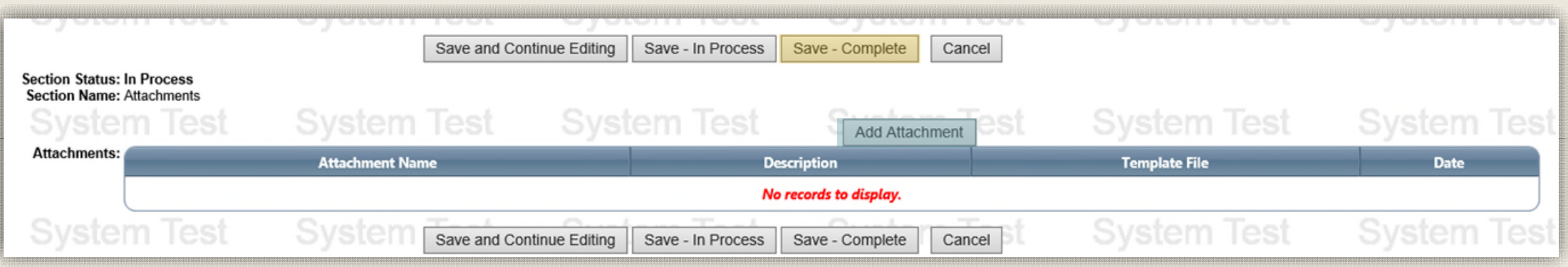

You are not required to attach any documents to your Quarterly Program Report, however if you want to upload documents to this section, you can do so by clicking the Add Attachment button.

On the Program Report page, click the Performance Indicators link in the Report Sections table.

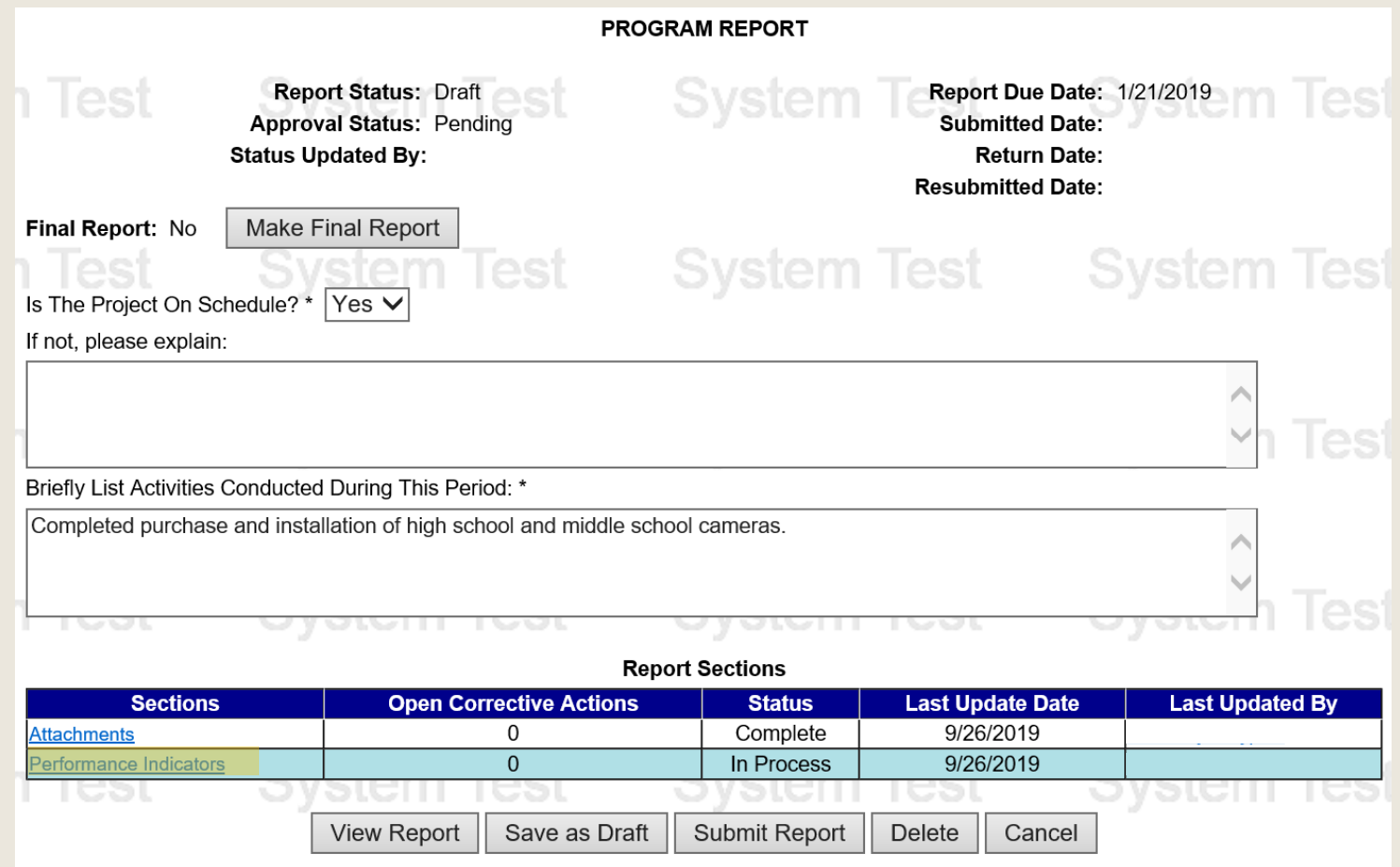

#### On the Performance Indicators page, click the Save – Complete button.

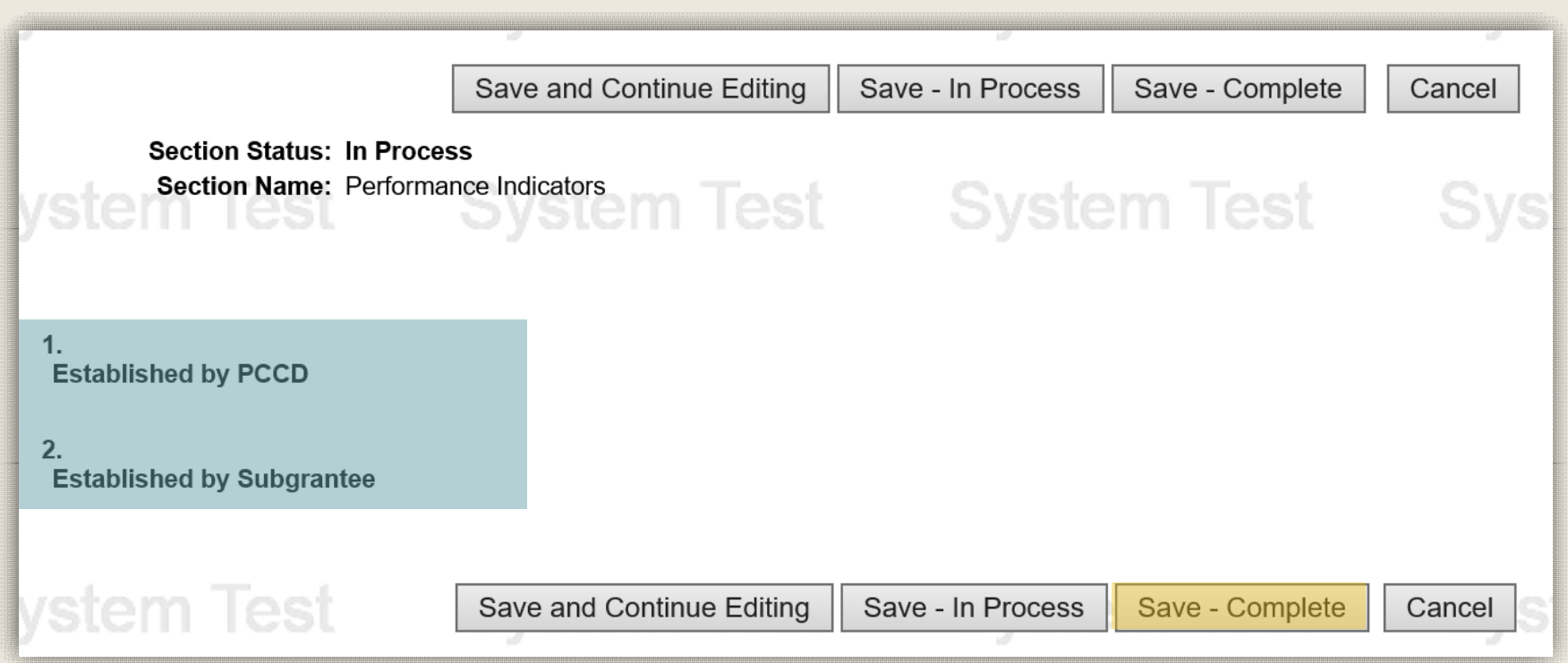

The Non-Profit Security Grant Fund does not require any Performance Indicators and this section should contain the two inactive sections highlighted above. If there are performance indicators in this section, they were established by the person who completed the grant application. Please defer to that person and your organization's records for detail on how to correctly respond to those indicators.

### On the Program Report page, click the Submit Report button.

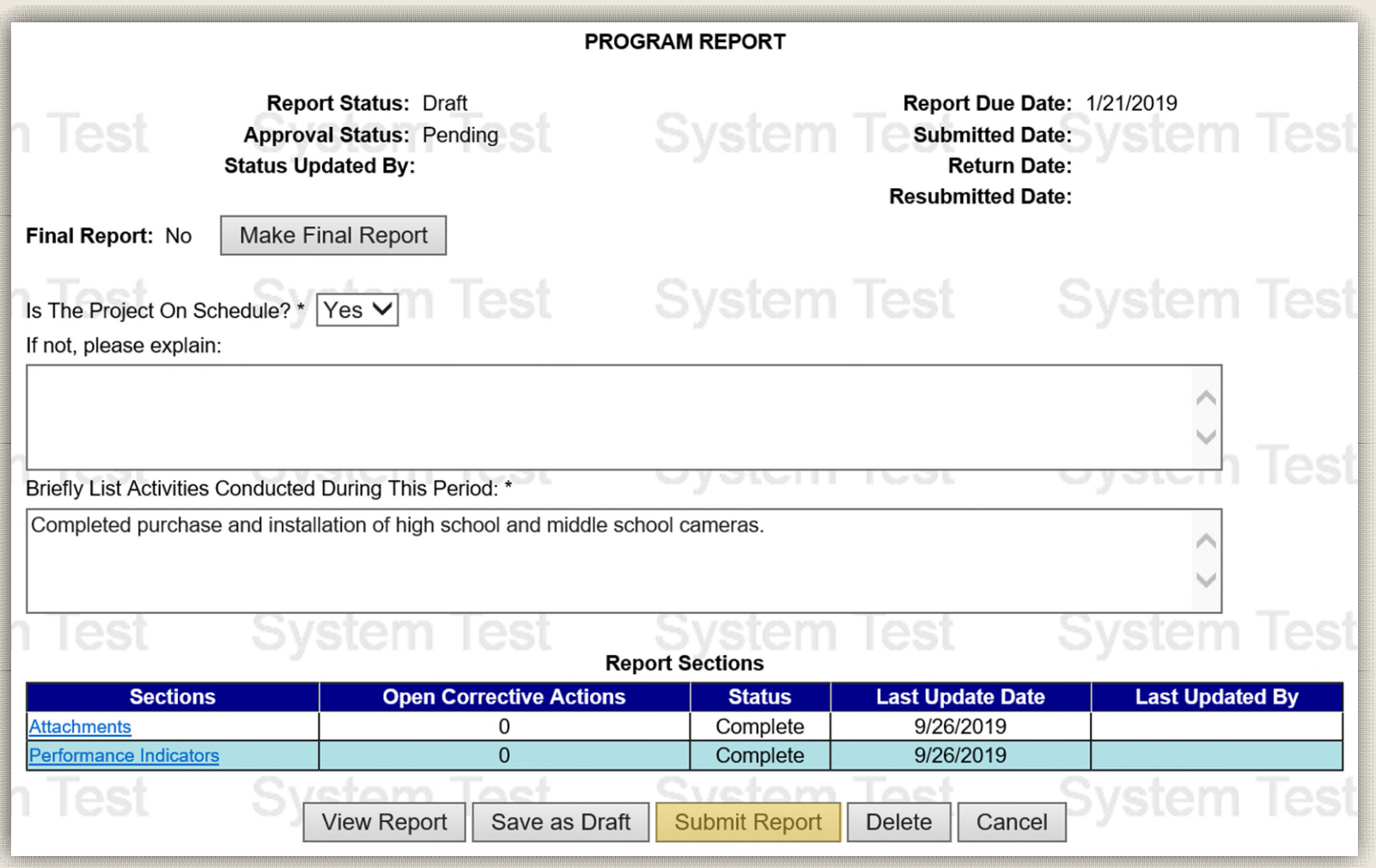

Confirm the submission of your report by reading the certification and clicking the Agree button.

After submission, your Quarterly Program Report will be reviewed by School Safety and Security program staff. You will receive notice from Egrants if there are any further actions required and when the Report is approved.

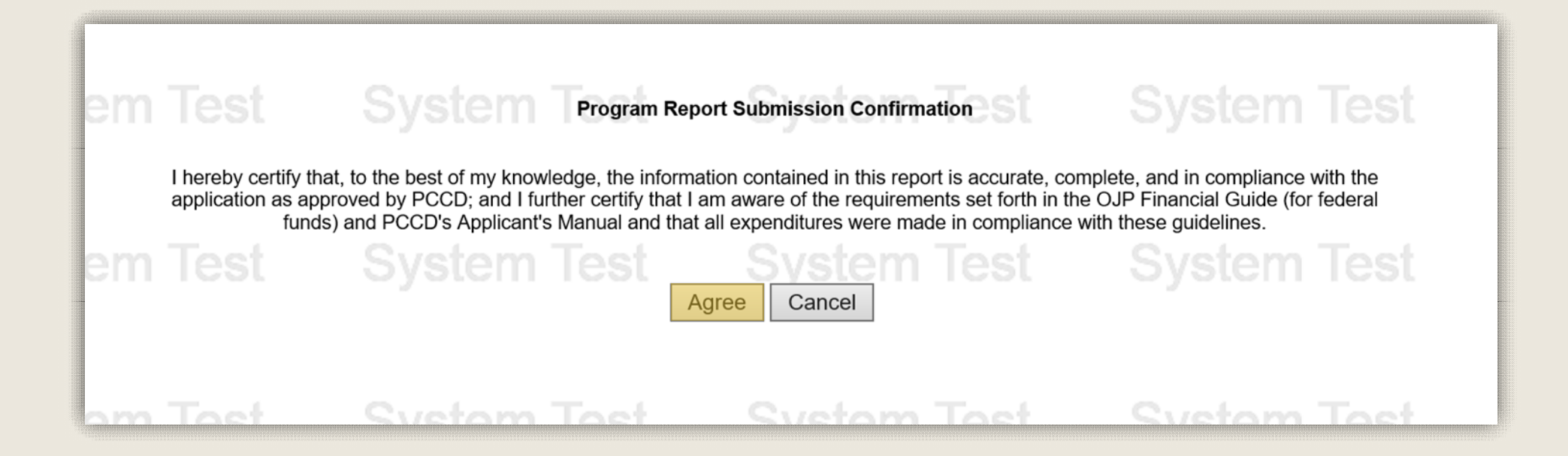

Your final quarterly program report will automatically be a Final Program Report. If you expend all of your funds prior to the end of the project, you can create a final program report by pressing the "Create Final Report" button in any of the periodic program reports.

The following slides provide a walkthrough on how to complete a Final Program Report. Please do not follow the directions provided on the following slides unless you are completing a Final Program Report.

### <span id="page-15-0"></span>COMPLETE FINAL PROGRAM REPORT

On the Program Report page, click the down arrow of the dropdown menu to indicate whether the project is on schedule.

- If the project is on schedule, please select 'Yes' from the dropdown menu and move on to the next slide.
- If the project is not on schedule, please provide an explanation in the text field provided directly below the question.

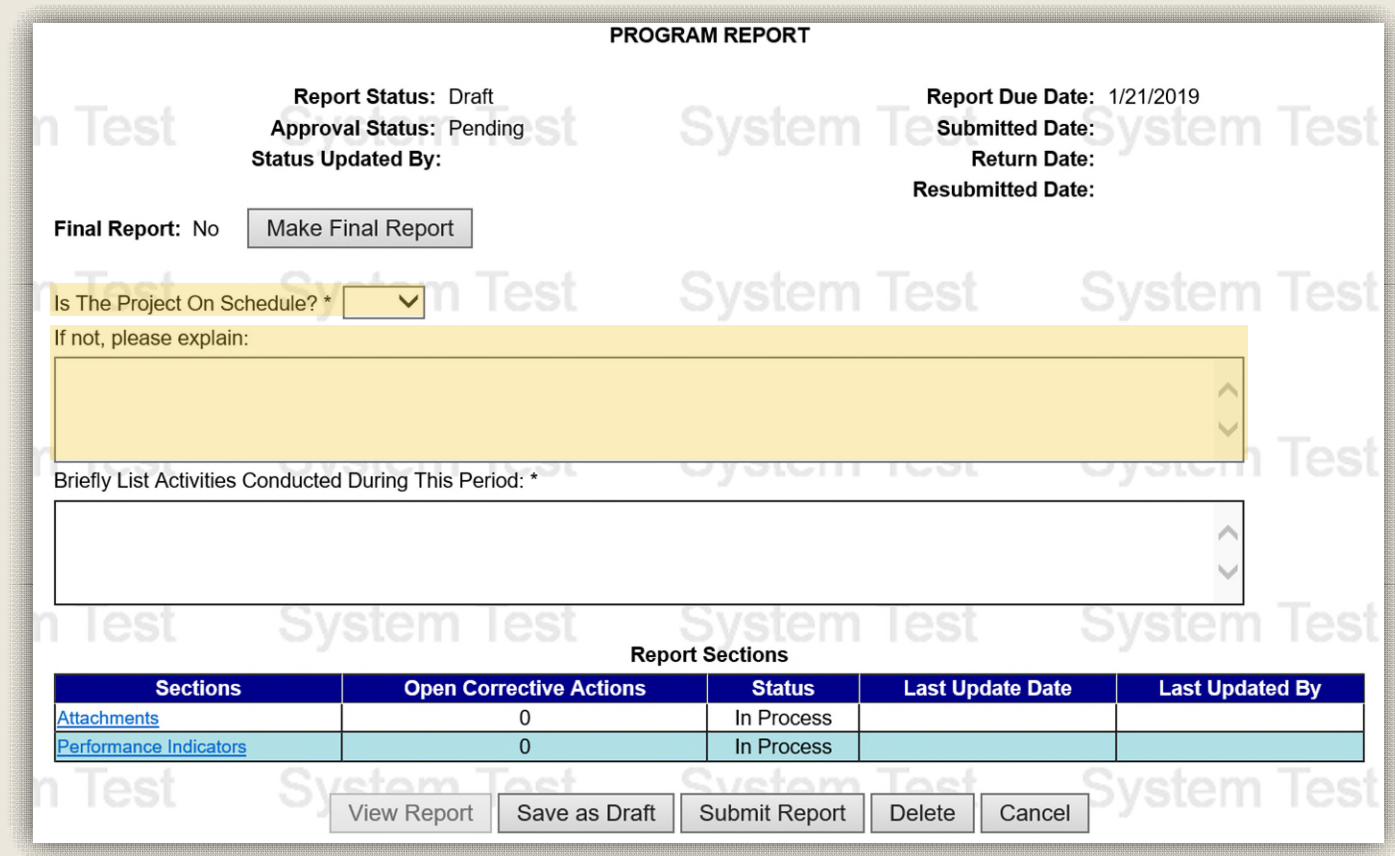

On the Program Report page, use the second text field provided to enter a brief description of the project activities conducted during the quarter.

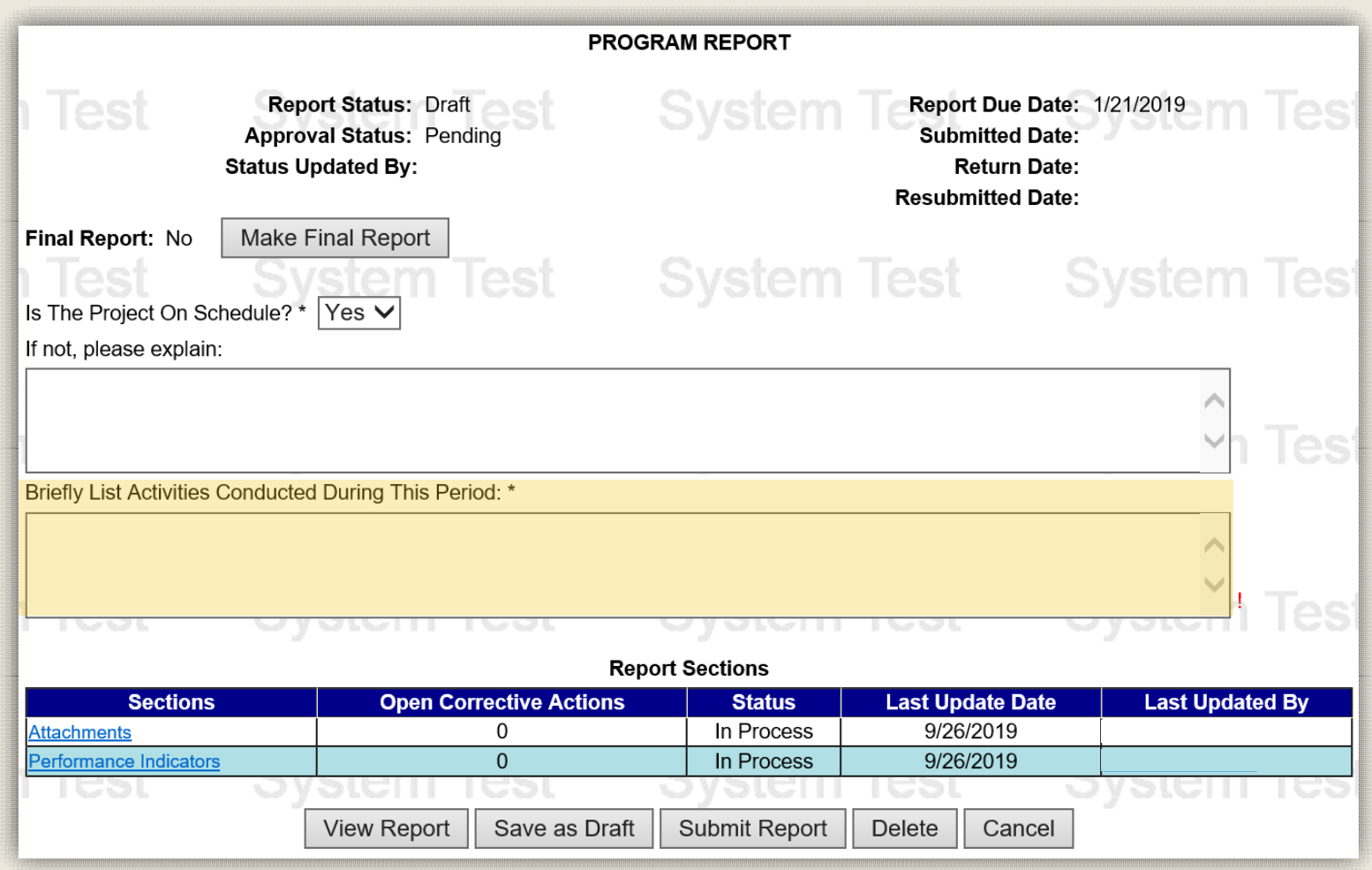

### On the Program Report page, click the Make Final Report button.

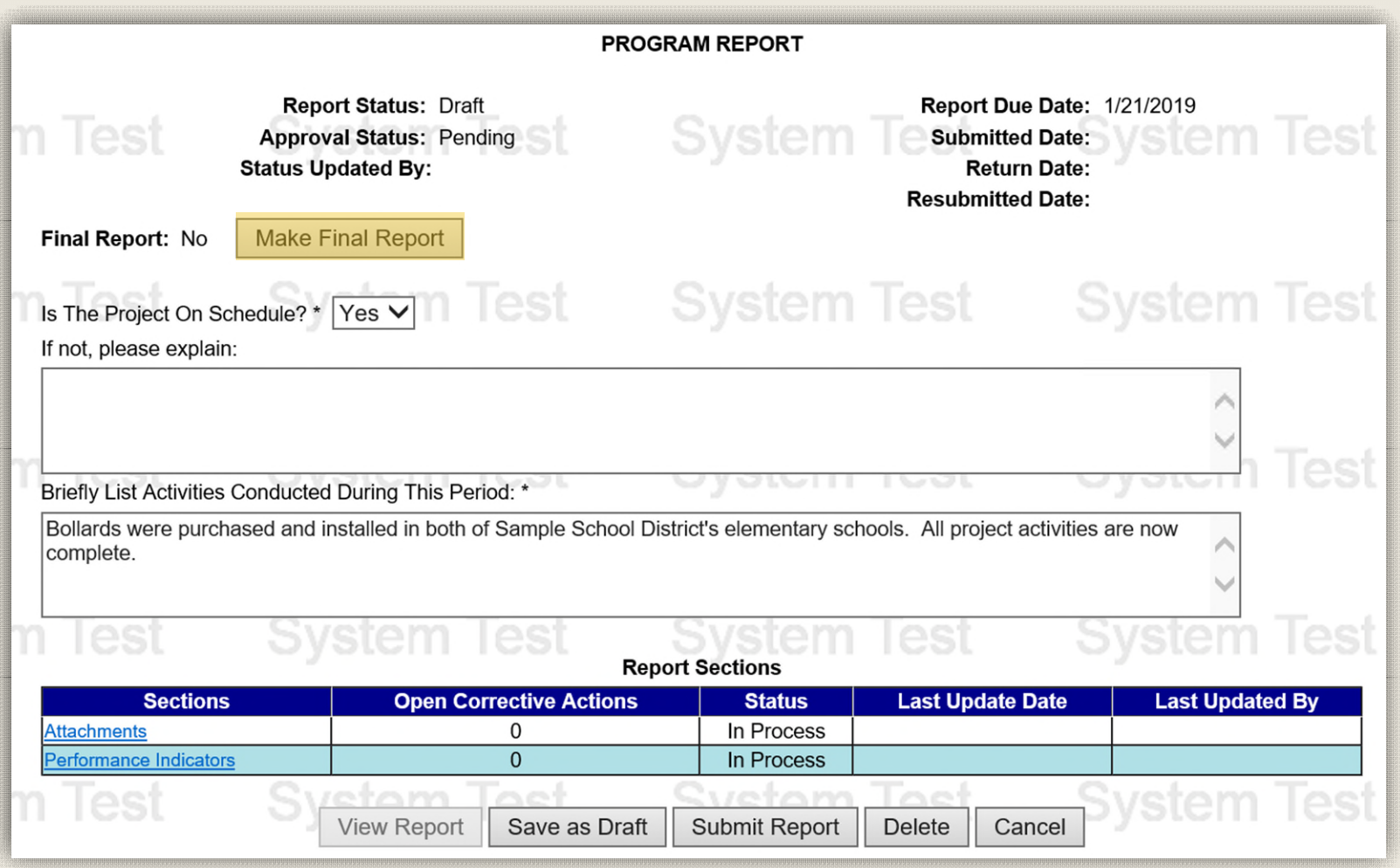

### Click the Attachments link located in the link in the Report Sections table.

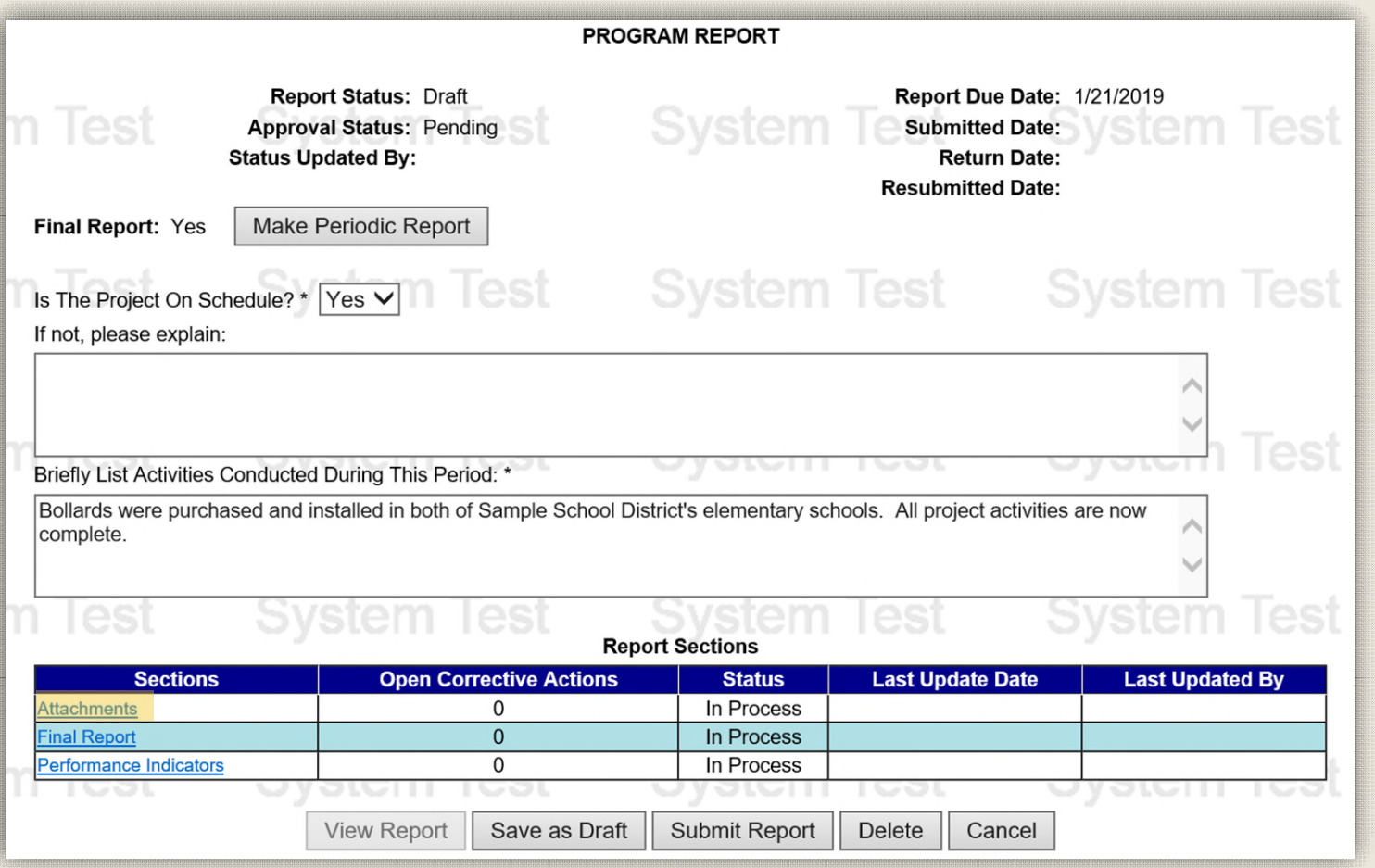

### In the Attachments section, click the Save - Complete button.

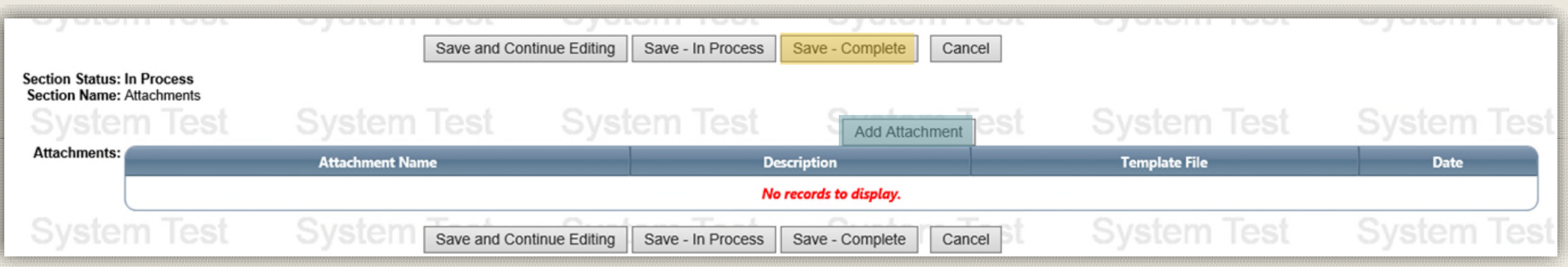

You are not required to attach any documents to your Quarterly Program Report, however if you want to upload documents to this section, you can do so by clicking the Add Attachment button.

On the Program Report page, click the Final Report link located in the link in the Report Sections table.

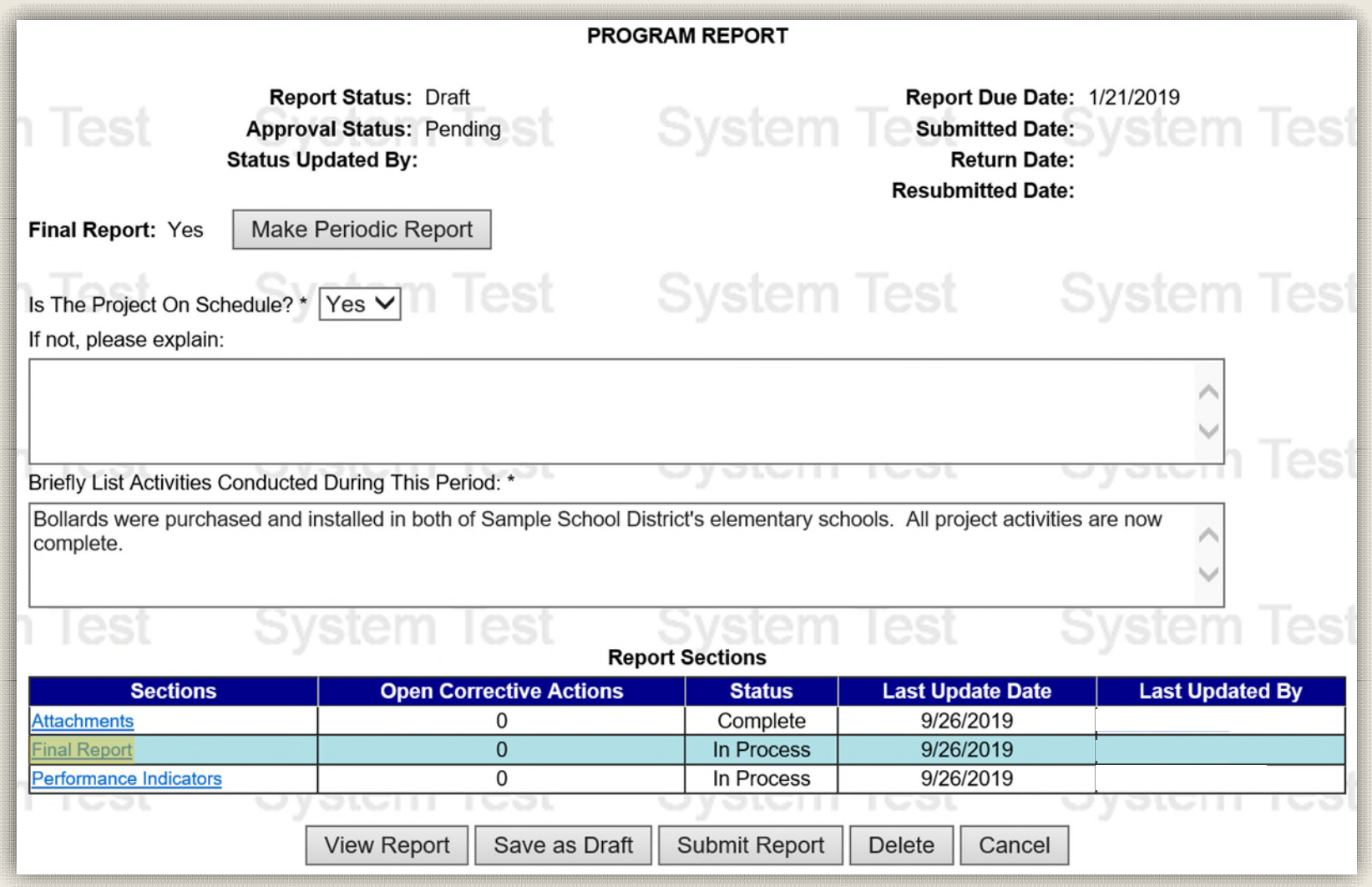

Complete all 11 questions of the Final Report survey. If the question does not apply to your grant project, select 'No' or type in 'N/A'. Once finished, click the Save – Complete button.

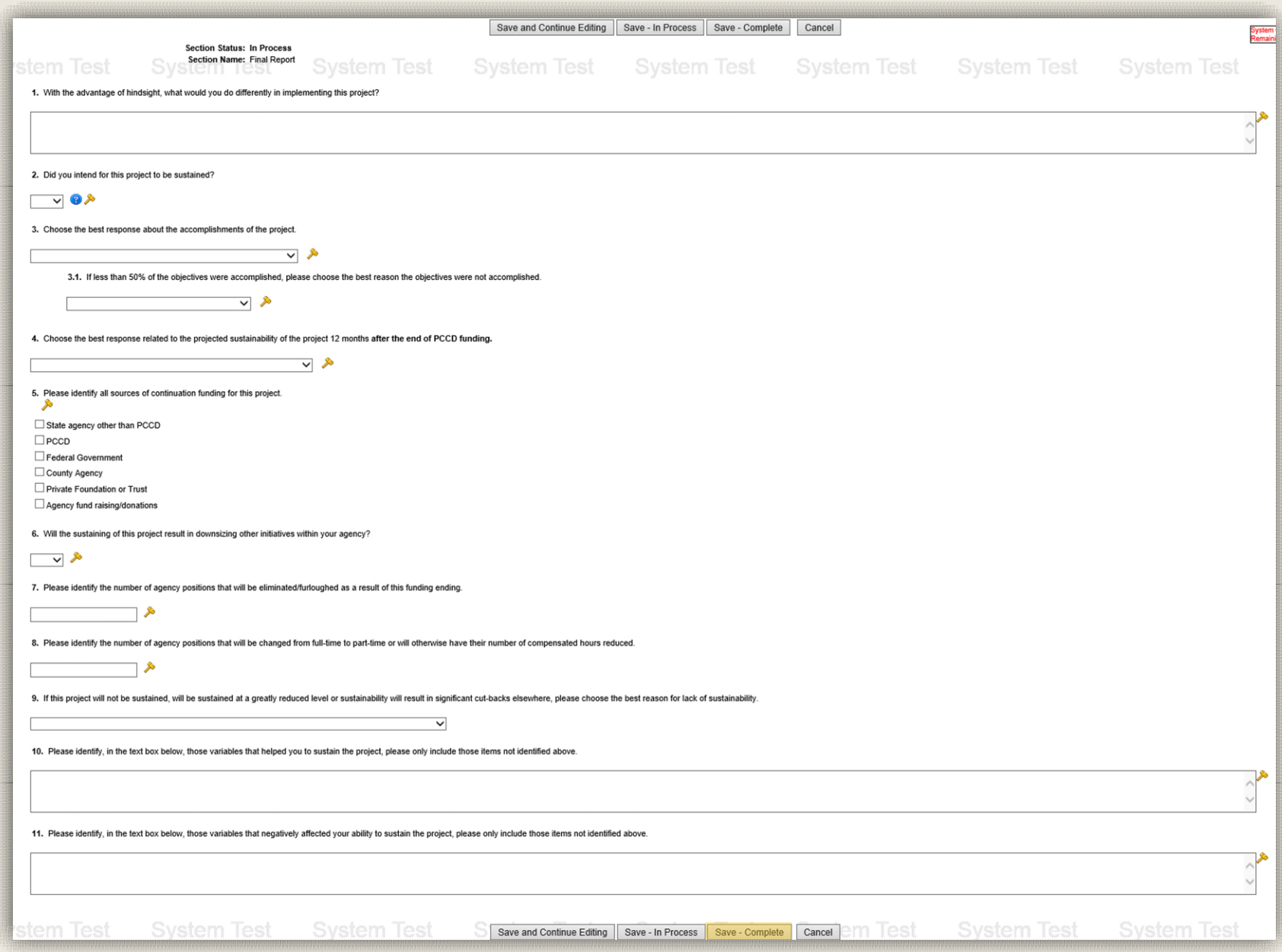

On the Program Report page, click the Performance Indicators link in the Report Sections table.

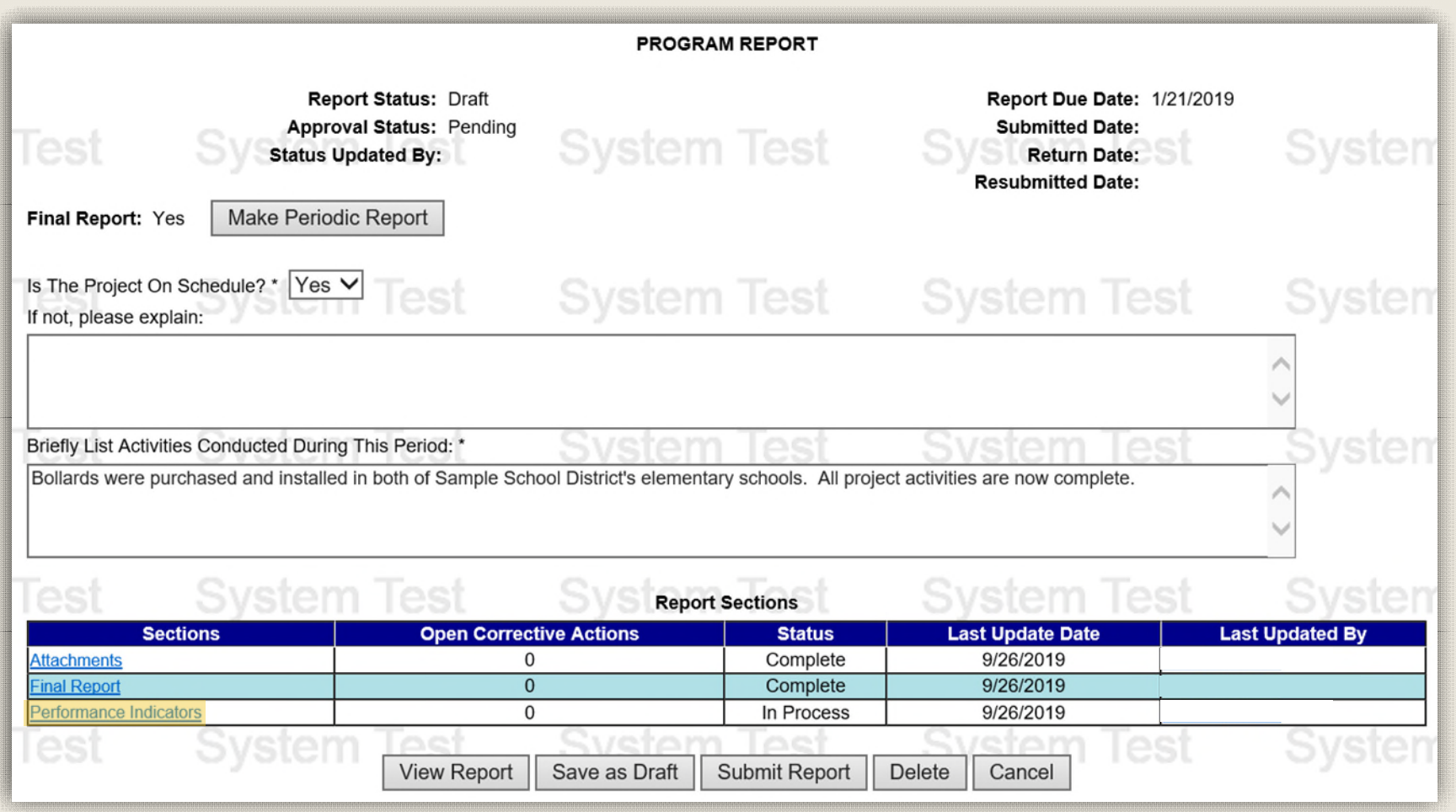

#### On the Performance Indicators page, click the Save – Complete button.

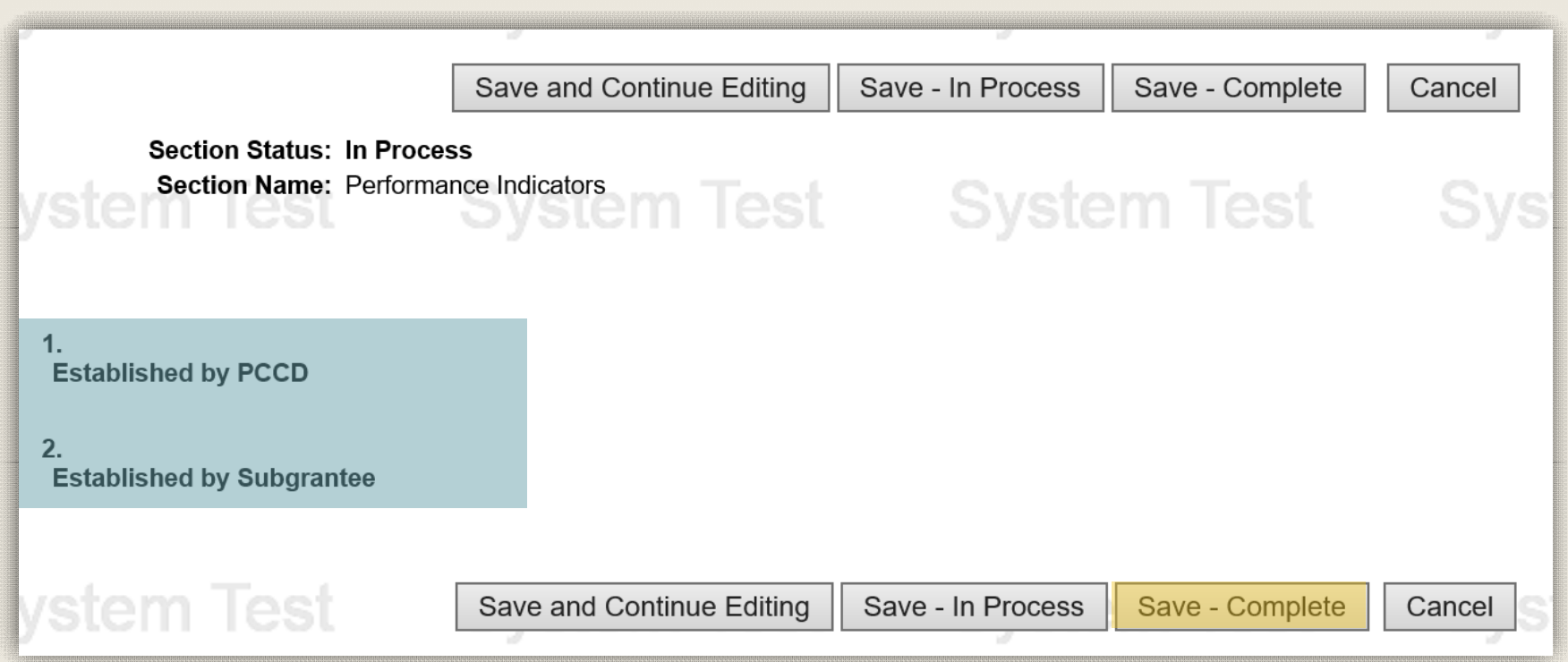

The Non-profit Security Grant Fund does not require any Performance Indicators and this section should contain the two inactive sections highlighted above. If there are performance indicators in this section, they were established by the person who completed the grant application. Please defer to that person and your organization's records for detail on how to correctly respond to those indicators.

### On the Program Report page, click the Submit Report button.

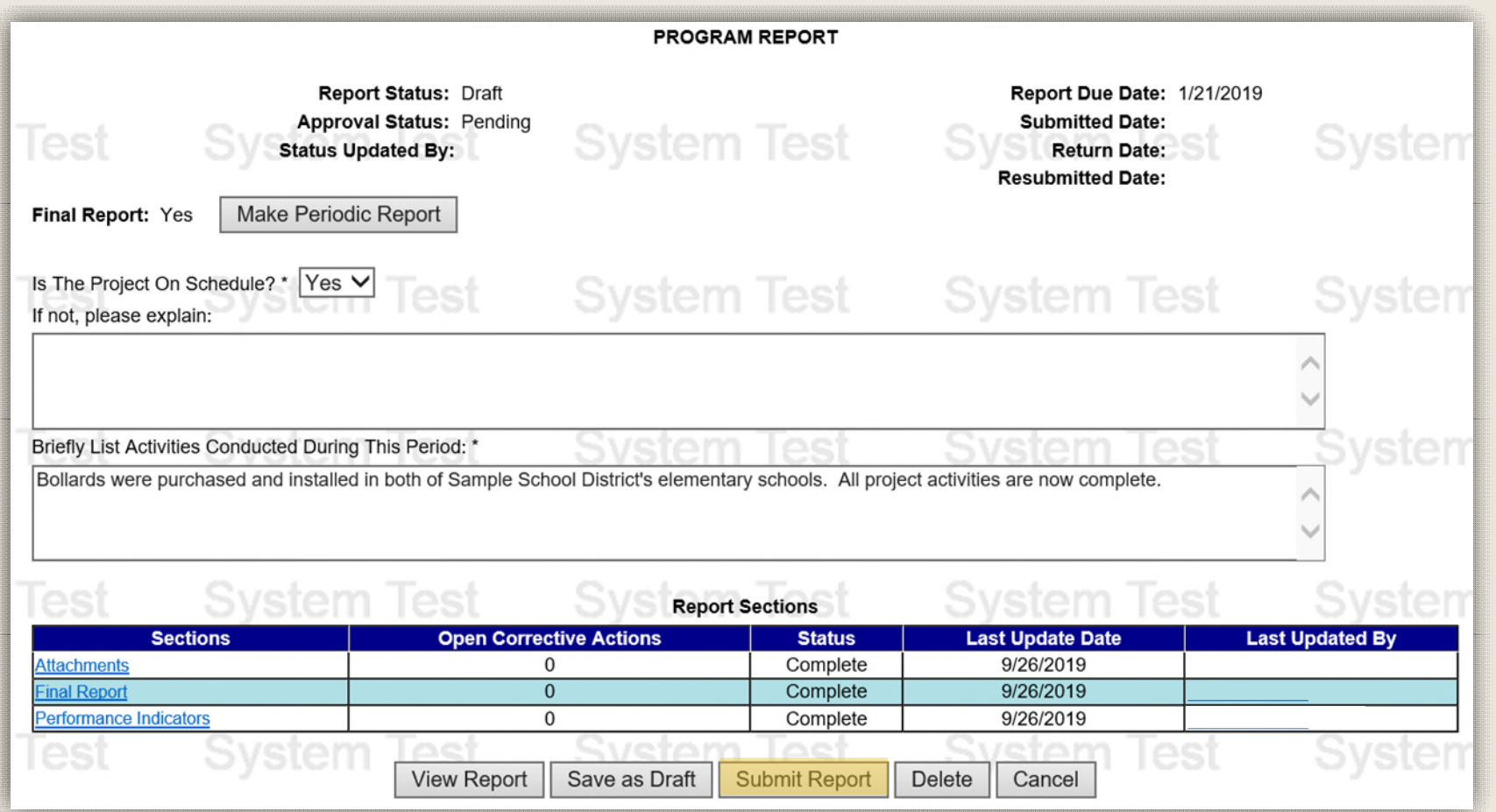

Confirm the submission of your report by reading the certification and clicking the Agree button.

After submission, your Quarterly Program Report will be reviewed by program staff. You will receive notice from Egrants if there are any further actions required and when the Report is approved.

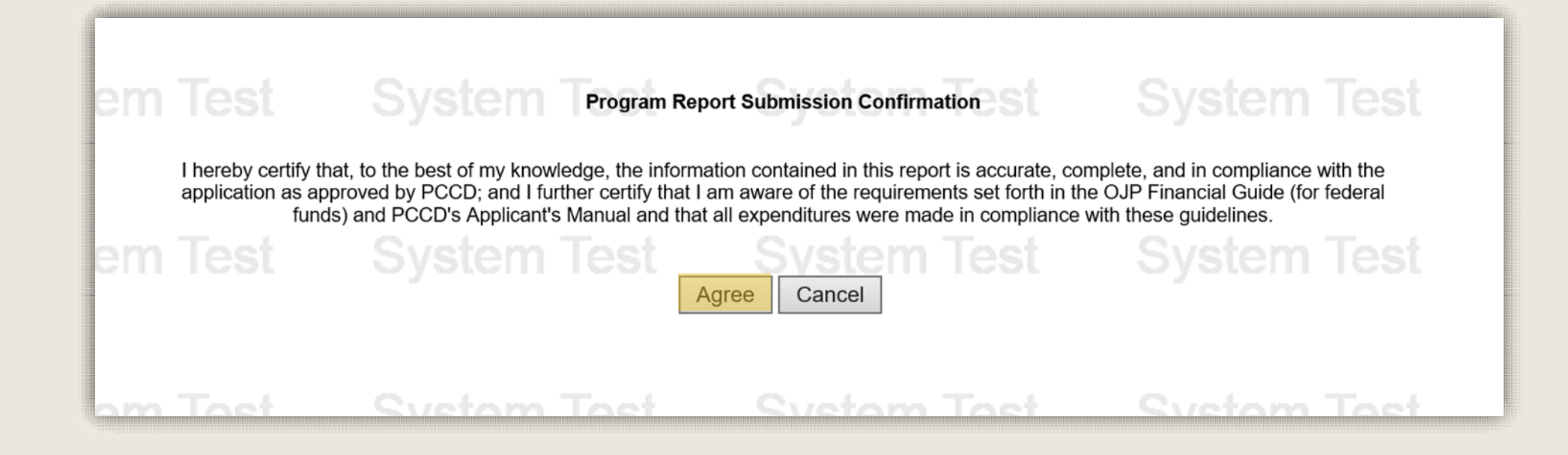

# INFORMATION GUIDE

Use the links in the table of contents to the right to revisit any step of this walkthrough.

For additional grant guides and walkthroughs, please visit the Grant Guides page of PCCD's website.

.

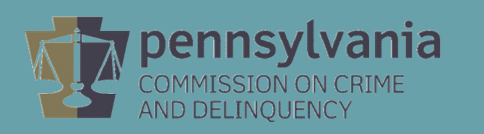

### TABLE OF CONTENTS

- 1. [Create a Quarterly Report](#page-2-0)
- 2. [Complete a Quarterly Program Report](#page-8-0)
- 3. [Complete a Final Program Report](#page-15-0)